# Video Conferences for Instruction

Last Modified on 01/12/2023 8:20 pm EST

Penn offers Zoom as a video conferencing tool for instruction. All Wharton students, faculty, and staff have access to the service.

If you are a student looking for information regarding video conferences, please take a look at theVideo [Conferences](https://support.wharton.upenn.edu/help/working-remotely-students-virtual-meetings#scheduling-a-meeting) article.

#### **Before You Start**

You will need the following before you can complete this task:

- An active PennKey account
- Faculty and Staff: If you do not have Zoom on your computer, please contact your IT Support Team to have Zoom installed on your computer.
- A wired/Ethernet connection, if possible (recommended for the instructor)
- Robust internet speed: if you are connecting from off campus, go to [speedtest.net](http://speedtest.net) and look at internet speed. If it doesn't meet the [minimums](https://support.zoom.us/hc/en-us/articles/201362023-Zoom-system-requirements-Windows-macOS-Linux#:~:text=For%20high%252Dquality%20video%253A%201.0,3.0Mbps%20\(up%252Fdown) required by Zoom, consider upgrading your Internet speed or contact your IT Support Team.

The recommended way to schedule a meeting depends on whether you are creating a meeting with a few individuals outside of a Canvas classroom or for your class using Canvas.

## Scheduling a Meeting Through Canvas (Recommended for Instruction and Classes)

Creating your meetings through Canvas will take care of scheduling for the class, provide the link to all class participants, and preserve the privacy of your personal meeting account.

**Note:** We recommend that instructors - not TAs - create each class meeting (or sequence of recurring meetings) within Canvas. If changes or cancellations must be made after creating a meeting intended for all enrolled students to join for a class meeting, **please change or cancel within your Canvas course**, not through your video conferencing app or account.

### Zoom

For step-by-step instructions on how to schedule a Zoom meeting through Canvas:

- 1. Launch your classroom in Canvas (go to**[canvas.upenn.edu](http://canvas.upenn.edu)**).
- 2. Select **Zoom** in the left sidebar.

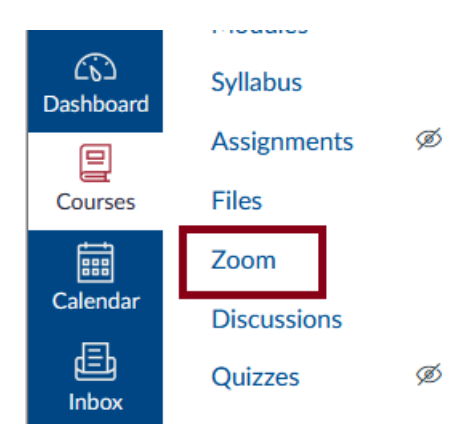

3. Click the **Schedule a New Meeting** button on the upper right side of the screen.

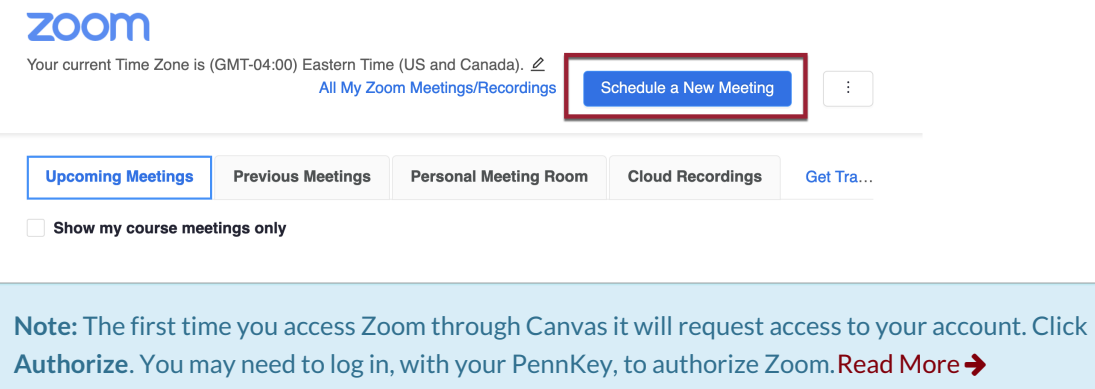

4. Fill in the details of the class.**Include all the details about your class in the Meeting title** – if your class has multiple sections in the same Canvas room, all students will be able to access all sessions, so students should be told to join only the section for which they are registered.

### **ZOOM**

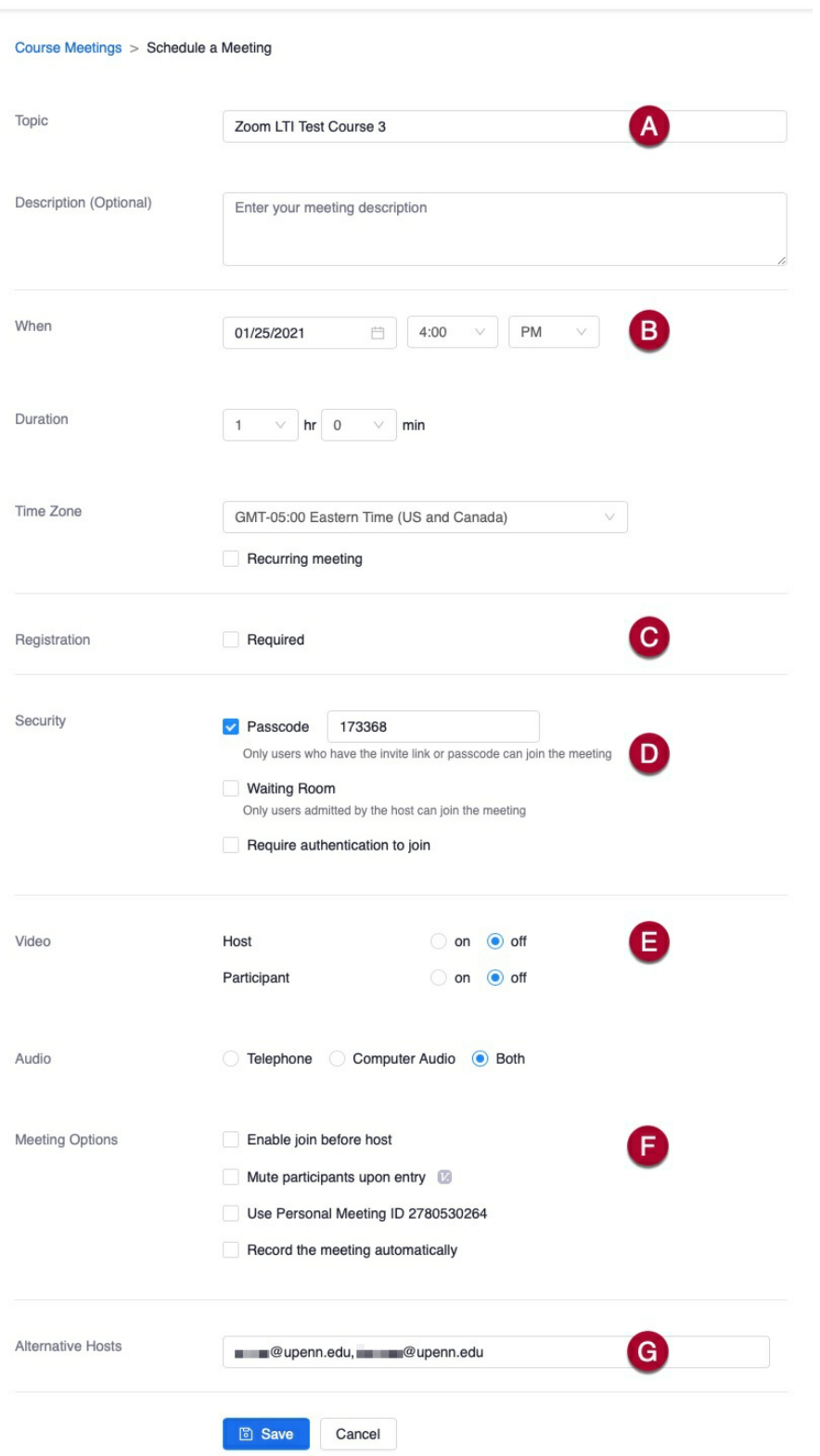

- a. **Topic**: Enter the **class**, **section number**,**time**, and **meaningful title** (e.g. **MKTG XXX Section 001 - 10:30 am - Online Class Meeting**). Identify your meeting clearly so students can easily pick it out from their other meetings (e.g., **Lecture** won't identify it as their Marketing Class). You can also enter a **Description** if you like, but this is optional.
- b. **When**: Set the start time, duration, and Time Zone.

**Recurring meetings** can be checked or unchecked. Be sure to fill in the proper class start and end dates:

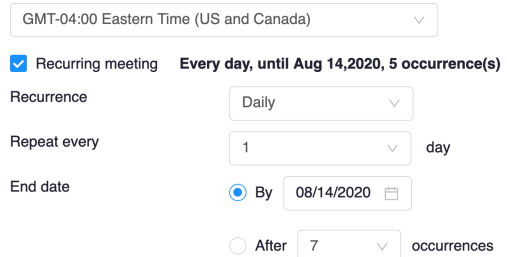

Use the **single arrow** to page through the**months** and the double arrow to page through the years.

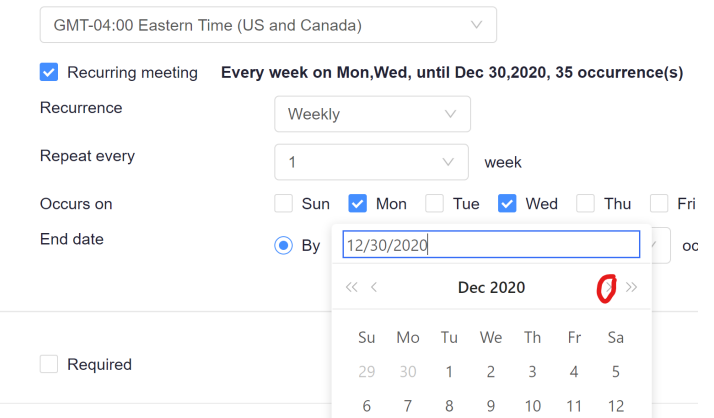

- c. **Registration**: Since all of your students will have Penn Zoom accounts, we recommend you leave Registration unchecked. If you check it, your Zoom meeting will require people to register ahead of time. More [details](https://support.zoom.us/hc/en-us/articles/211579443-Setting-up-registration-for-a-meeting) about this can be found here.
- d. **Security**:
	- **Passcode** We recommend that you require a Passcode for your meetings. Most attendees won't need to manually enter the code as it will be part of the URL included in the meeting invite.
	- **Waiting Room** The Zoom [Waiting](https://support.zoom.us/hc/en-us/articles/115000332726-Waiting-Room) Room gives you the ability to preview the attendees before they enter the meeting. This will make your meeting more secure, but it does require someone to admit each student (either one by one or in bulk).
	- **Require authentication to join** *[Note: as of 9/22/21, Zoom has confirmed this feature is temporarily unavailable in their LTI Pro integration; they are working on restoring it.]* You can limit participants to your meeting to either Penn Zoom users or Zoom users in general. Selecting either option will require participants to log in using the proper Zoom credentials.
- e. **Video**: This setting determines if the Host's and participants' cameras are on or off when they enter the meeting. **Off** is the default.
- f. **Meeting Options**: You have a few options that you can set up for your meeting. Here's what each does and our recommendations around them:
	- **Enable join before host** Consider whether you want to have this option available.
		- **Unchecked:** Many people join meetings ahead of time to test settings, and leaving this unchecked ensures the meeting won't start until you want it to.
		- **Checked:** Your Zoom meeting (and the recording, if the meeting is set to auto-record) will start the moment anyone joins the meeting. This can be useful if you may be running late or if you would like the flexibility of asking someone to start the class.
	- **Mute participants upon entry**: When checked, the video and audio of participants will be muted automatically when they enter. We recommend you leave this unchecked, though if you prefer to have more control over the initial moments of your class, you should check it.
	- **Use Personal Meeting ID**: This option **SHOULD NOT**be checked. If it is checked, Canvas will

associate all the meetings you have with your Personal ID with this Canvas site. You don't want that.

- **Record the meeting automatically**: Check this box to ensure your Zoom session is recorded. The Zoom meeting record will start the moment one person joins the meeting; each participant is notified that the meeting is being recorded upon entry. **In the cloud** is the default destination for your recording, and we recommend you keep this set as is.
- **Confirm Closed Captioning is Enabled**: Enabling closed [captioning](https://accessibility.web-resources.upenn.edu/resources/captioning/zoom-live-transcript) allows you, as host, or your attendees, to turn on automatic closed captioning options. You, as host, must enable this option in the meeting itself before it can be available to your attendees.
- g. **Alternative Hosts**: You can manually add additional alternative hosts here. Note that alternate hosts need to be added in the format: *pennkey*@upenn.edu (**NOT** *pennkey***@***school***.**upenn.edu).
- 5. Click **Save,** and your Zoom meeting is scheduled. The details are displayed for you:

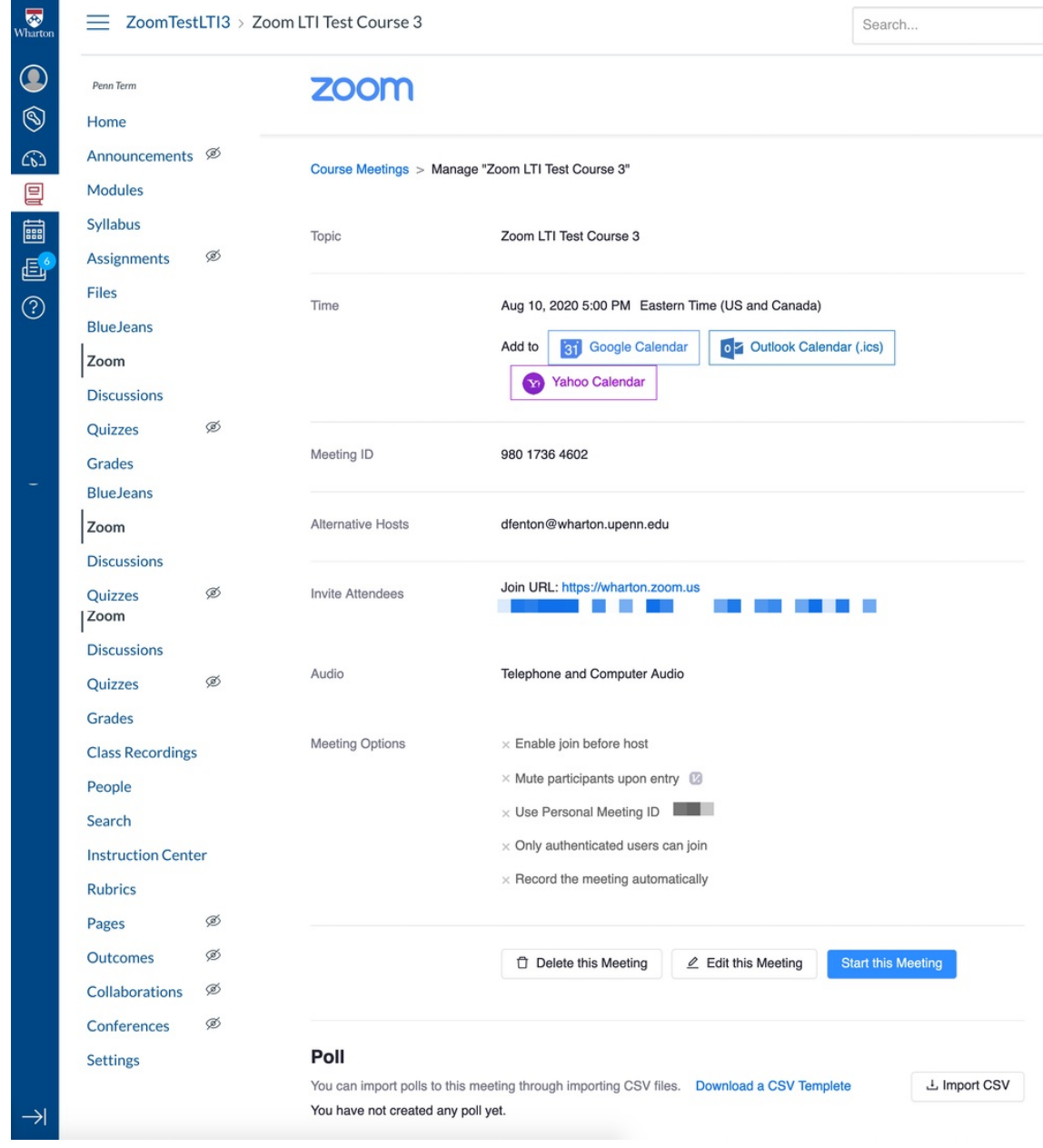

The scheduled Zoom meetings will be listed on the Zoom tab for you and your students:

### **ZOOM**

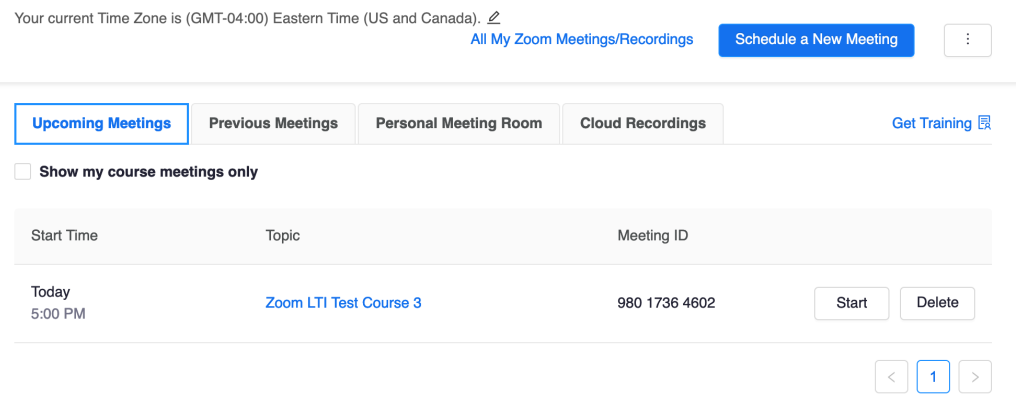

**Note:** Now that your meeting is scheduled, you may want to**add pre-assigned breakout room assignments** to your meetings. See our article Video [Conference](https://support.wharton.upenn.edu/help/video-conference-breakout-rooms) Breakout Rooms to learn more about pre-assigning breakout rooms.

#### Recordings

Any Zoom meetings scheduled through Canvas (see the above instructions) and set to record will have their recording automatically posted to **Class Recordings** in the Canvas section shortly after the meeting ends. Depending on how long the recording is, there may be a delay as the video recording is processed.

Recurring meetings will all have the same title but are differentiated by the dates included in the recording description.

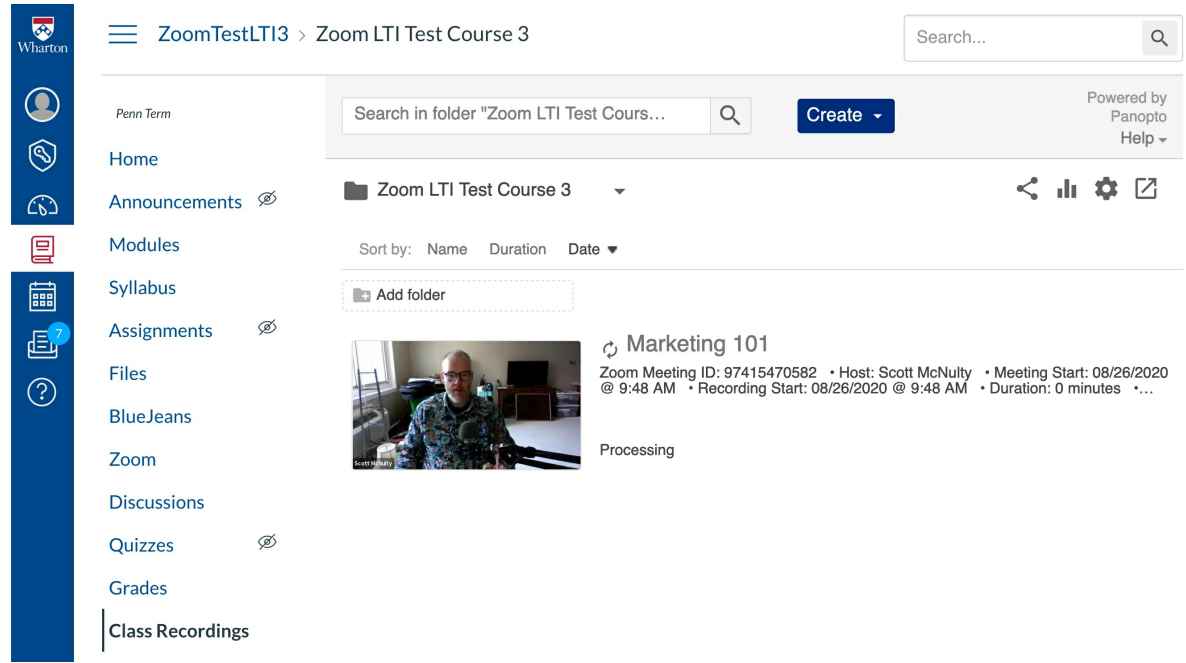

## Scheduling a Meeting with a Guest Speaker

For bringing a guest speaker into your classroom using Zoom, there are a few considerations:

We recommend choosing one of the following two options to schedule your Zoom call for a guest speaker

#### appearance:

- 1. Scheduling guest speaker meetings via the Zoom tab in Canvas when students have the option to attend virtually rather than in person.
- 2. Scheduling guest speaker meetings vi[ahttps://upenn.zoom.us](https://upenn.zoom.us/) when the intention is for students to attend only physically in class. Once scheduled, a private meeting invitation can be shared with each guest speaker.

(The best practice is **not**to use Personal Meeting Room for either option (1) or (2) noted above.)

- If students are expected to be in the physical classroom, consider whether you want the guest speaker meeting to be listed in Canvas for students to join:
	- *Unlisted for students*: please use the generalZoom [instructions](https://support.zoom.us/hc/en-us/articles/201362413) for setting up a meeting without using Canvas.
	- *Listed on Canvas and OK for students to join the Zoom meeting directly*: instructions on this page will work.
- If you are not [comfortable](https://technology.wharton.upenn.edu/services/public-technology/) getting your Zoom meeting to appear via the projector, be sure to contact CTS Classroom Support 3 or more business days in advance to arrange for in-classroom assistance.

**Reminder**: If you plan to have a guest speaker join your meeting, be sure to confirm the comfort level of your speaker being recorded, as some guests have requested not to be recorded as a condition of their appearance. To arrange for classroom recordings showing a projected guest speaker not to be recorded, please contact CTS [Classroom](https://technology.wharton.upenn.edu/services/public-technology/) Support 3 or more business days in advance.

## Questions?

#### **For additional help and support:**

- See our [Zoom](https://support.wharton.upenn.edu/help/zoom-faq) FAQ
- Contact your academic support [representative](https://support.wharton.upenn.edu/help/computing-contact-list)
- Check out the Knowledge Bases for [Zoom](https://support.zoom.us/hc/en-us)